#### **PRINTING REPORTS**

- 1. From the idle prompt, tap the  $\sum$  icon to access the **FAVORITES** menu.
- 2. Tap desired report type (**DAILY REPORT** or **SUMMARY REPORT**).
- 3. If prompted, input Manager Password (**1234 default**).
- 4. **REPORT** prints.

#### **TURN SERVER PROMPT ON/OFF**

- 1. From the idle prompt, tap the  $\equiv$  icon to access the **SERVICES** menu.
- 2. Tap **CORE**.
- 3. Tap **APPLICATIONS**.
- 4. Tap **CREDIT/DEBIT/EBT**.
- 5. Tap **SETUP**.
- 6. If prompted, input Manager Password
- (**1234 default**).
- 7. Tap **TRANS PROMPTS**.
- 8. Tap **CLERKS**.
- 9. Tap **PROMPT**.
- 10. Tap to select desired option and press **OK**.
- 11. To return to the home screen press the **X X**key 2 times.

### **WIRELESS ICON INDICATORS**  MOBILE UNITS ONLY

GPRS signal strength indicator (the more bars, the better your signal GPRS).

- **Battery strength indicator.**
- **SIM** Indicates issue with SIM card (GPRS).

# **EDIT TIPS BY TRANSACTION #**

- 1. From the idle prompt, tap the  $\leftrightarrow$  icon to access the **FAVORITES** menu.
- 2. Tap **EDIT TIP**.
- 3. If prompted, input Manager Password (**1234 default**).
- 4. Tap **ALL**.
- 5. Tap **TRANSACTION #**.
- 6. Transaction amount appears, input **TIP AMOUNT** and press **OK**.
- 7. If prompted, confirm the tip amount by tapping
- **YES** or **NO**. Conditional on the terminal's configuration.
- 8. Repeat steps 5 and 6 as needed.
- 9. Press the **XX** key after all desired tips have been adjusted.

# **CALL ME FEATURE (MUST BE ENABLED)**

- 1. From the terminal main screen tap the  $\mathcal{J}$  icon.
- 2. If prompted, input Manager Password (**1234 default**).
- 3. Tap **CALL ME**.
- 4. The terminal sends notification to the help desk and you will receive a call back from a representative with assistance.

# **WI-FI ICON INDICATOR**  FOR WI-FI ENABLE UNITS

- Wi-Fi icon will blink when not connected.
	- It will remain static when connected successfully.

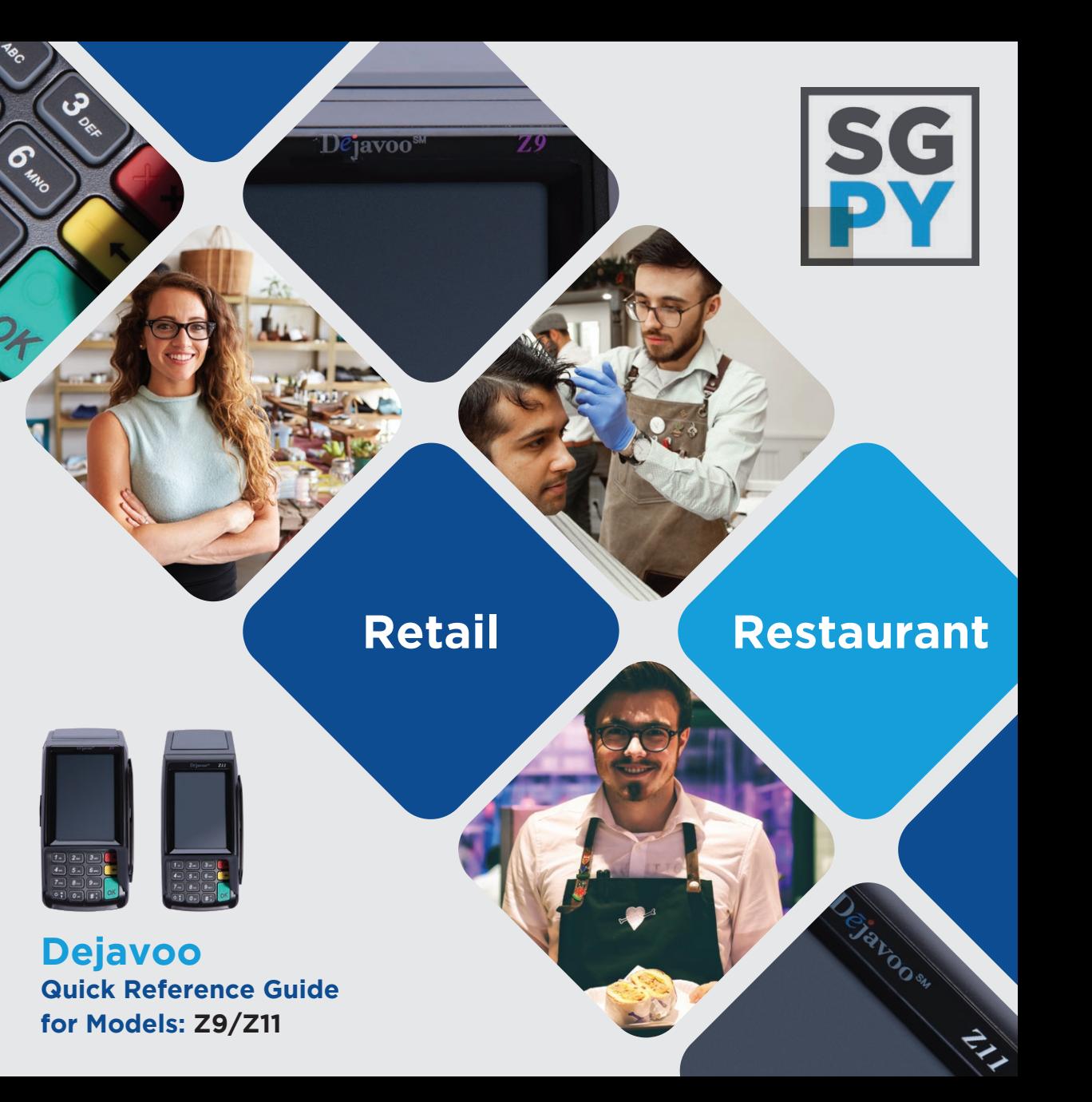

# **Customer Support 800.944.1399** Hours: Monday – Friday 8:00AM – 6:00PM CST

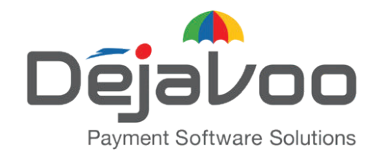

**Quick Reference Guide for models:**  Z9/Z11 **Default password is 1.2.3.4 Default password is 1.2.3.4 icon for a CALL ME request.** 

**IMPORTANT:** The terminal's idle prompt displays a selection of payment type icons. The  $\bigotimes$  icon will take you to your FAVORITES menu, the  $\equiv$  icon will take you to the terminal's SERVICES menu and when configured, use the

#### **CHIP CREDIT SALE**

- 1. Tap on the **CREDIT** icon on your terminal home screen.
- 2. Tap on the **SALE** icon.
- 3. Input **SERVER #** and press **OK**. Conditional on the terminal's configuration.
- 4. Input the **SALE AMOUNT** and press **OK**.
- 5. Tap (contactless only) or insert chip card.
- 6. If prompted, confirm the sale amount by tapping **YES** or **NO**. Conditional on the terminal's configuration.
- 7. The transaction is processed. Sales receipts will print with details of the transaction.

# **DEBIT SALE**

- 1. Tap on the **DEBIT** icon on your terminal home screen.
- 2. Tap on the **SALE** icon.
- 3. Input **SERVER #** and press **OK**. Conditional on the terminal's configuration.
- 4. Input the **SALE AMOUNT** and press **OK**.
- 5. Tap (contactless only), swipe or insert chip card.
- 6. If prompted, confirm the sale amount by tapping **YES** or **NO**. Conditional on the terminal's
- configuration.
- 7. Cardholder inputs **PIN** on **terminal PIN Pad** or **external PIN Pad** and presses **OK**.
- 8. The transaction is processed. Sales receipts will print with details of the transaction.

### **MANUALLY ENTERED CREDIT SALE**

- 1. Tap on the **CREDIT** icon on your terminal home screen. 2.Tap on the **SALE** icon.
- 3. Input **SERVER #** and press **OK**. Conditional on the terminal's configuration.
- 4. Input the **SALE AMOUNT** and press **OK**.
- 5. Manually input card #.
- 6. Follow the CNP prompts (input exp. date, ZIP code etc). Conditional on the terminal's configuration.
- 7. The transaction is processed. Sales receipts will print with details of the transaction.

# **CREDIT CARD RETURN**

- 1. Tap on the **CREDIT** icon on your terminal home screen. 2.Tap on the **RETURN** icon.
- 3. Input **SERVER #** and press **OK**. Conditional on the terminal's configuration.
- 4. Input the **RETURN AMOUNT** and press **OK**.
- 5. Tap (contactless only), swipe, insert chip card or manually enter card #.
- 6. If prompted, confirm the sale amount by tapping **YES** or **NO**. Conditional on the terminal's configuration.
- 7. The transaction is processed. Sales receipts will print with details of the transaction.

# **VOID CREDIT TRANSACTION (Card Present)**

- 1. Tap on the **CREDIT** icon on your terminal home screen.
- 2. Tap on the **VOID** icon.
- 3. Input **SERVER #** and press **OK**. Conditional on the terminal's configuration.
- 4. Input the **VOID AMOUNT** and press **OK**.
- 5. If prompted, confirm the void amount by tapping **OK** or **CANCEL**. Conditional on the terminal's configuration.
- 6. If prompted, input Manager Password (**1234 Default**)
- 7. Tap (contactless only) or insert chip card.
- 8. The transaction is processed. Void receipts will print with details of the transaction.

# **VOID BY TRANSACTION # (Card Not Present)**

- 1. From the idle prompt, tap the  $\sum$  icon to access the **FAVORITES** menu.
- 2. Tap **VOID TRANSACTION**.
- 3. If prompted, input Manager Password (**1234 default**) 4. Tap **BY TRANSACTION #**.
- 5. Input **TRANSACTION #** to be voided and press **OK**.
- 6. Confirm the void transaction by tapping **SELECT**.
- 7. If prompted, confirm the void amount by tapping **OK** or **CANCEL**. Conditional on the terminal's configuration.
- 8. If prompted, input Manager Password (**1234 default**)
- 9. The void is processed. Void receipts will print with details of the transaction.

# **REPRINT RECEIPT**

- 1. From the idle prompt, tap the  $\sum$  icon to access the **FAVORITES** menu.
- 2. Tap **REPRINT RECEIPT**.
- 3. If prompted, input Manager Password (**1234 default**).
- 4. Tap desired option (**LAST, BY TRANSACTION #**  or **BY CARD NUMBER**).
- 5. Follow prompts and transaction receipt prints.

# **SETTLE DAILY BATCH**

- 1. From the idle prompt, tap the  $\sum$  icon to access the **FAVORITES** menu.
- 2. Tap **SETTLE DAILY BATCH**.
- 3. If prompted, input Manager Password (**1234 default**).
- 4. Terminal communicates with the host.
- 5. Settlement Report prints.
- - -